## SubliMate<sup>™</sup> Profiles (Mac)

How to load a profile in Adobe Illustrator

This bulletin describes the procedure on how to use custom profiles for SubliMate™ Ink. The images below correspond to a profile created and loaded into Adobe Illustrator.

Download your profile and save it to your preferred computer location, and copy it to the Profiles folder in your Mac iOS.

The images below will show you how to access the path to save the profile.

Go to Finder, select Computer or click Command + C

On Mac Drive select Library

| Ű. | Finder | File  | Edit | View | Go | Window                         | Help         |        |                          |   |
|----|--------|-------|------|------|----|--------------------------------|--------------|--------|--------------------------|---|
|    |        |       |      |      | Fo | eck<br>orward<br>elect Startu  | p Disk on De | esktop | ೫[<br>೫]<br>ሰ೫↑          |   |
|    | E      | T2750 |      | ICC  | ß  | All My File                    |              |        | <b>企業F</b><br>企業O        |   |
|    |        |       |      |      | C  | l Desktop<br>Download<br>Home  | S            |        | ひ業D<br>て業L<br>ひ業H        |   |
|    |        |       |      |      | 0  | Computer<br>AirDrop<br>Network |              |        |                          |   |
|    |        |       |      |      | A  | iCloud Dri<br>Applicatio       |              |        | ዕ羰∣<br>ዕ羰ል               |   |
|    |        |       |      |      |    | Utilities                      | rs           |        | ዕ <b>ж</b> ሀ<br>►        | A |
|    |        |       |      |      |    | o to Folder<br>onnect to S     |              |        | ∂ <mark>೫</mark> G<br>೫K |   |

| •••               |                     | 🔜 Ma       | acintosh HD    |
|-------------------|---------------------|------------|----------------|
| $\langle \rangle$ |                     | <b>₩</b> ~ |                |
| Favorites         | Macintosh HD        | •          | Applications   |
| Devices           | Network Remote Disc |            | Library System |
| Remote Disc       | Č.                  |            | Users          |
| Shared            |                     |            |                |
| 📃 carlos          |                     |            |                |
| 📃 dolphins        |                     |            |                |
| 📃 graham          |                     |            |                |
| 🛄 iMac (14932)    |                     |            |                |
| 📃 imac-25274      |                     |            |                |
| 📃 jennie-pc       |                     |            |                |
| 📃 laptop-k4m745   |                     |            |                |
| 🛞 All             |                     |            |                |
| Tags              |                     |            |                |
| ⊖ f               |                     |            |                |
| Dod               |                     |            |                |

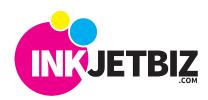

|                | 🛅 Library    |    |                         |   |
|----------------|--------------|----|-------------------------|---|
|                | ≅×¢× ∆ ⊂     |    | Q Search                |   |
| 📓 Macintosh HD | Applications | Þ  | Application Support     | Þ |
| Network        | Library      | •  | Audio 📃                 | Þ |
| 💮 Remote Disc  | System       | Þ  | La Automator            | Þ |
|                | 🛄 Users      | ×. | 🔲 Bundles               | Þ |
|                |              |    | 📃 Caches                | Þ |
|                |              |    | ColorPickers            | Þ |
|                |              |    | ColorSync               | Þ |
|                |              |    | Components              | Þ |
|                |              |    | Compositions            | Þ |
|                |              |    | 📄 Contextual Menu Items | ŀ |
|                |              |    | CoreMedialO             | Þ |
|                |              |    | Desktop Pictures        | Þ |
|                |              |    | 🔲 Dictionaries          | Þ |
|                |              |    | DirectoryServices       | Þ |
|                |              |    | Documentation           | Þ |
|                |              |    | Extensions              | • |
|                |              |    | Filesystems             | Þ |
|                |              |    | E Fonts                 | • |
|                |              |    | Erameworks              | Þ |
|                |              |    | Graphics                | h |

Search for ColorSync folder and click on it.

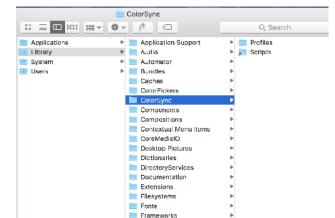

Graphics

Image Capture

Paste the downloaded profile in this location.

Þ

e.

Search for the other **Profiles** folder and click on it.

|       |                       | Profiles          |                        |
|-------|-----------------------|-------------------|------------------------|
|       |                       | <b>\$</b> ⊻ (1) ⊂ | Q. Search              |
|       | Application Support   | 🕨 🖿 Profiles      | 🕨 🙋 Black & White.icc  |
|       | Mudlo 📃               | Scripts           | Blue Tone.loc          |
|       | Automator             | Þ                 | 🚞 Displays             |
| Disc  | Bundles               | Þ                 | EW-GRAY18              |
|       | Caches                | H .               | EW-GRAY22              |
|       | ColorPickers          | Þ                 | EW-RGB18               |
|       | ColorSync             | P.                | EW-sRGB                |
|       | Components            | b-                | 🔯 Gray Tone.icc        |
|       | Compositions          | P.                | Lightness Decrease.icc |
|       | Contextual Menu Items | b.                | Lightness Increase.icc |
| 2221  | CoreMedialO           | P                 | 📒 Profiles             |
| .932) | Desktop Pictures      | b.                | Recommended            |
| 274   | Dictionaries          | Þ                 | 😰 Sepia Tone.loc       |
| c     | DirectoryServices     | P                 | WebSafeColors.icc      |
|       | Documentation         | Þ                 |                        |
| 4m745 | Extensions            | H .               |                        |
|       | Filesystems           | Þ                 |                        |
|       | E Fonts               | +                 |                        |
|       | Frameworks            | b-                |                        |

E Profiles = 🖬 📖 📟 🗸 🌾 🖓 ôl Q Search ofiles Black & White.lcc BlackWhite.lcc Þ Blue Tone.icc CIERGB.icc ripta p. DCDM\_X'Y'Z'.icc Displays Þ EW-GRAY18 R DCLP3.icc EW-GRAY22 Б DCIP3\_D65.icc EuroscaleCosted.ice EW-RGB18 EuroscaleUncoated.icc EW-sRGB Gray Tone.icc FilmSceneUniversalPD.icc Lightness Decrease.icc
 Lightness Increase.icc HD\_Display.icc HDR\_HD\_ST2084.icc HDR\_P3\_D65\_ST2084.icc
HDR\_UHD\_ST2084.icc 📜 Profiles Recommended HDR\_UHD\_ST2084.lcc . 2 Sepia Tone.icc R. JapanColor2011Coated.icc P3D65g24.lcc WebSateColors.icc PAL\_SECAM.icc E. ĸ Photoshop4...faul1CMYK.icc Photoshop5...faultCMYK.icc Recommended SD\_NTSC\_Display.icc

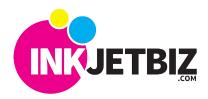

## **INKJETBIZ SUPPORT**

Now you are ready to work with your Illustrator App.

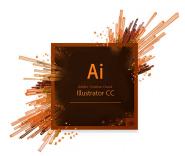

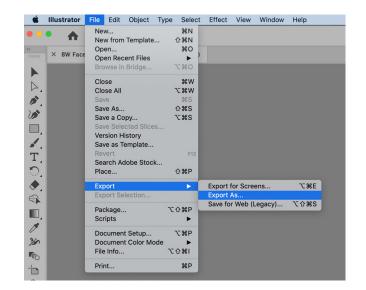

1. Open your original file image in Illustrator (make sure to open through Illustrator, don't open the file in the finder).

Under the File options, hover over "**Export**" and select "**Export** As".

2. In the menu that pops up, select **TIFF** as the format and click Export.

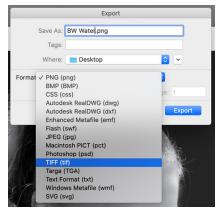

3. In the next menu, ensure that **RGB** is selected as the color model, the resolution is at **High**, and the **Embed ICC Profile is not checked**, and click OK.

|                | TIFF Options                      |
|----------------|-----------------------------------|
| Color Model:   | RGB ~                             |
| Resolution:    | High (300 ppi) ~                  |
| Anti-aliasing: | Art Optimized (Supersampling) 🗸 🛈 |
| LZW Compr      | ression                           |
| Embed ICC      | Profile: sRGB IEC61966-2.1        |
|                | Cancel OK                         |

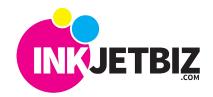

## **INKJETBIZ SUPPORT**

4. Open the file through Illustrator and use default settings (make sure you are opening through Illustrator, not the Finder).

| inder).                   | Layer Comp: Last Document State                                  |
|---------------------------|------------------------------------------------------------------|
|                           | Preview Comments                                                 |
|                           | When Updating Link: Keep Layer Visibility Overrides              |
|                           | Options                                                          |
|                           | O Convert Layers to Objects<br>Make text editable where possible |
|                           | Flatten Layers to a Single Image     Preserves text appearance   |
|                           | Import Hidden Layers Import Slices                               |
|                           |                                                                  |
|                           | Cancel OK                                                        |
|                           | Print                                                            |
|                           | Print Preset: Custom 🗸 🛃                                         |
|                           | Printer: EPSON ET-2720 Series                                    |
|                           | PPD: 🗸                                                           |
| General                   | General                                                          |
| Marks and Bleed<br>Output | Copies: 1 Collate Collate Collate                                |
| Graphics                  | Artboards: O All O Range:                                        |
| Color Management          | → Ignore Artboards Skip Blank Artboards                          |
|                           | Media Size: Defined by Driver                                    |
|                           | Width: 612 pt Height: 792 pt                                     |
|                           | Orientation: Auto-Rotate                                         |
|                           | Options                                                          |
|                           | Print Layers: Visible & Printable Layers ~                       |
|                           | Placement: 200 X: 27.73 pt Y: 29 pt                              |
|                           | Scaling: Fit to Page 🗸 Overlap: 🗘 0 pt                           |
| H ◀ 1of1                  | ▶ ▶ Scale: W: 100 8 H: 100                                       |
| Scale:44.54 %             | Tile Range:                                                      |
| Page Setup) Setup         | Done Cancel Print                                                |
|                           |                                                                  |

TIFF Import Options

5. Press File Menu/ Print or Command + P and edit the scaling to make sure the whole image is showing in the preview.

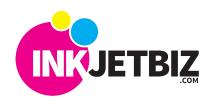

~ (i)

~

~

6. Under **Color Management**, select the \*profile and "**Perceptual**" as the Rendering Intent

\* Download the color profile from the website or contact your dealer.

7. Click Setup in the bottom left corner and use the drop-down menu to select **Color Matching.** 

In Color Matching, select Epson Color Controls

Go to Color Options in the drop-down menu and ensure that "Off (No Color Adjustment)" is selected.

8. In **Print Settings** from the drop-down menu, select **Plain Paper** as the Media Type, **Quality** as the Print Quality, and ensure that **Mirror Image** is checked if the original image is not mirrored.

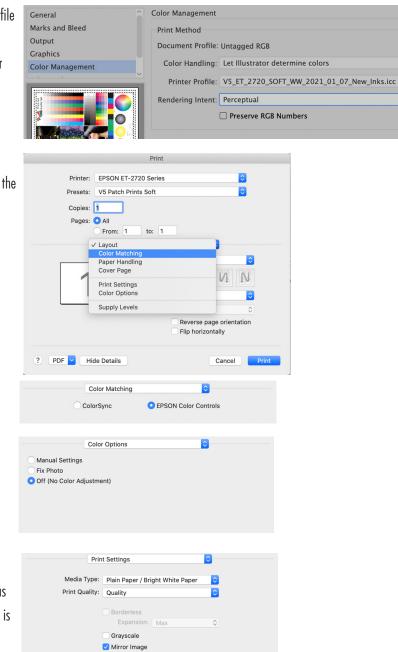

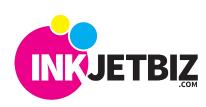